## **IsatPhone**<sub>2</sub>

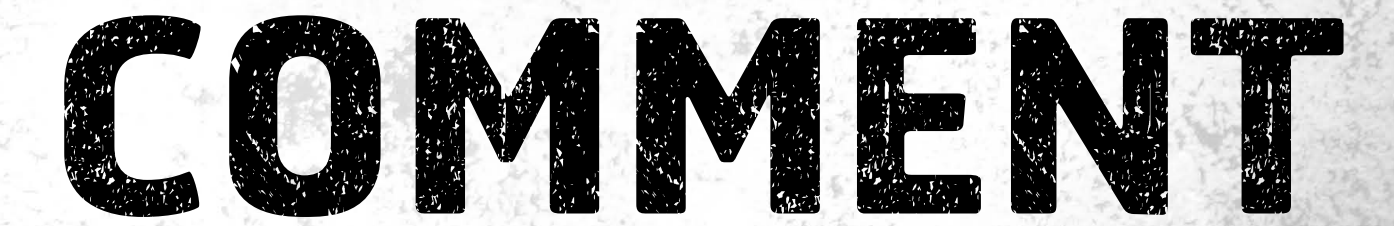

## Comment Mettre à Jour votre IsatPhone

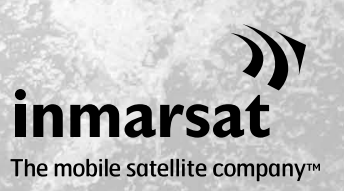

Il pourra être nécessaire, de temps à autre, de mettre à jour le logiciel de votre téléphone afin d'en améliorer le fonctionnement. Inmarsat et/ou votre fournisseur de service vous informeront de la nécessité d'une nouvelle mise à jour du logiciel.

L'outil prend en charge Windows XP, Windows Vista, Windows 7 et Windows 8.

Notez que vous devez installer les Pilotes USB avant d'installer l'Outil de Mise à Jour du Logiciel. Les Pilotes USB ainsi que le guide « Comment Installer les Pilotes USB » sont fournis sur la clé USB.

Procédez comme suit pour installer l'Outil de Mise à Jour du Logiciel sur votre computer :

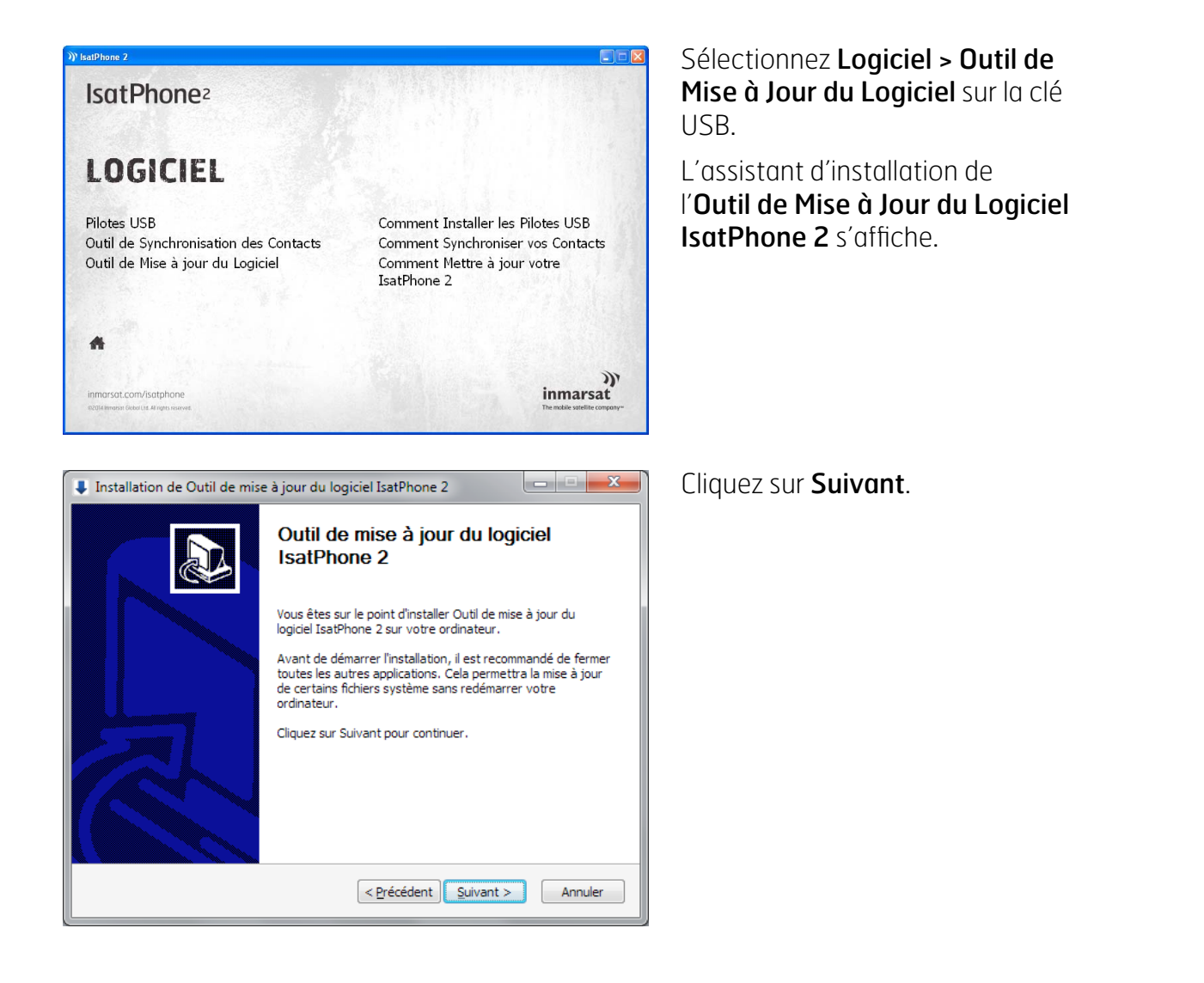

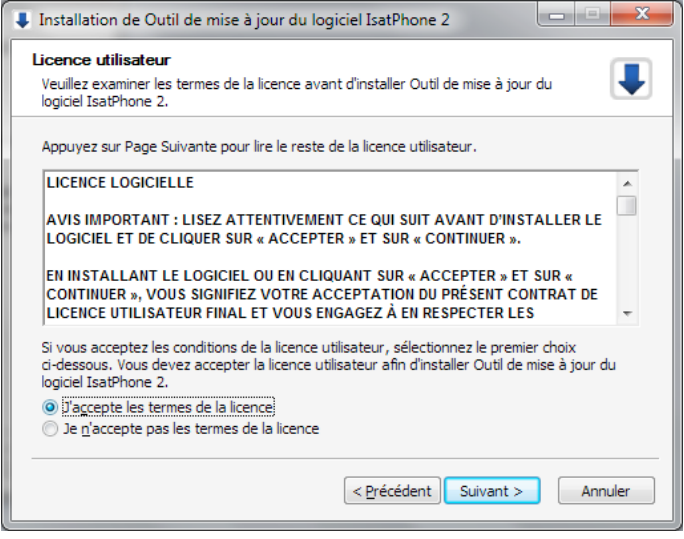

Installation de Outil de mise à jour du logiciel IsatPhone 2

Choisissez le dossier dans lequel installer Outil de mise à jour du logiciel IsatPhone 2.

Ceci installera Outil de mise à jour du logiciel IsatPhone 2 dans le dossier suivant. Pour Cea installera Outil de mise a jour du logiciel Isab-hone Z dans le dossier suivant. Pour<br>installer dans un autre dossier, diquez sur Parcourir et choisissez un autre dossier. Cliquez sur<br>Installer pour démarrer l'installa

Choisissez le dossier d'installation

-Dossier d'installation C: \Program

Espace requis : 67,7Mo Espace disponible : 127.9Go Parcourir...

Annuler

 $\leq$  Précédent  $\boxed{\quad}$  Installer

J

Lisez le contrat de licence et cliquez sur J'accepte les termes de la licence, puis cliquez sur Suivant.

Cliquez sur *Installer* pour lancer le processus d'installation.

Remarque : pour changer de dossier d'installation, cliquez sur Parcourir.

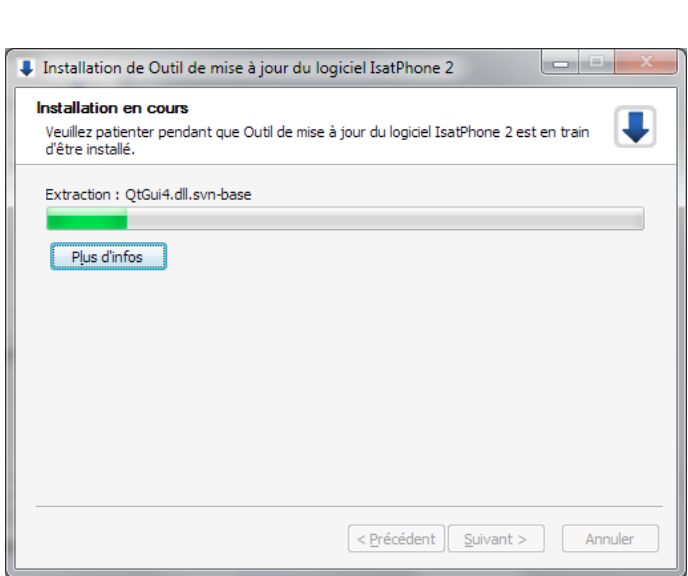

Lorsque l'installation est terminée, cliquez sur Suivant.

Remarque : pour afficher les détails de l'installation, cliquez sur Plus d'infos.

Comment Mettre à Jour votre IsatPhone 3

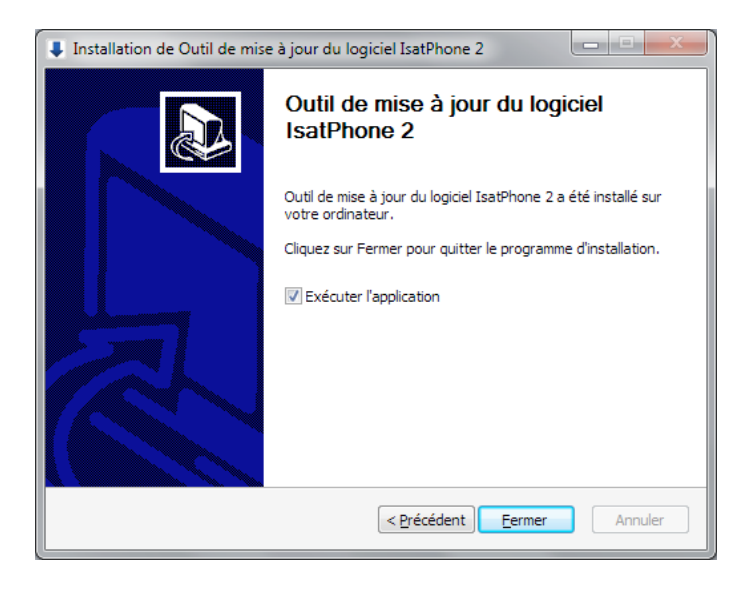

Cliquez sur Fermer. L'installation est terminée.

Remarque : si l'option Exécuter l'application est sélectionnée, l'utilitaire se lance lorsque l'installation est terminée.

La mise à jour du logiciel peut être menée à bien, que la carte SIM soit ou non insérée dans le téléphone.

Les mises à jour sont rétrocompatibles et peuvent être chargées de façon non consécutive, par exemple de la version 1.0 à la version 3.0.

Vos paramètres personnalisés (codes PIN, contacts, agenda, etc.) ne sont pas affectés par une procédure de mise à jour. Vous pouvez toutefois sauvegarder vos contacts à l'aide de l'Outil de Synchronisation des Contacts, si vous le souhaitez.

Lors d'une mise à jour, votre téléphone est alimenté par la connexion USB. Un niveau de charge minimum de la batterie est cependant nécessaire pour la mise sous tension et l'amorçage de la mise à jour.

Si la mise à jour est interrompue, votre téléphone reste en mode de mise à jour. Vous devez alors relancer la procédure. Votre téléphone reste en mode de mise à jour tant que la procédure n'est pas menée à bien.

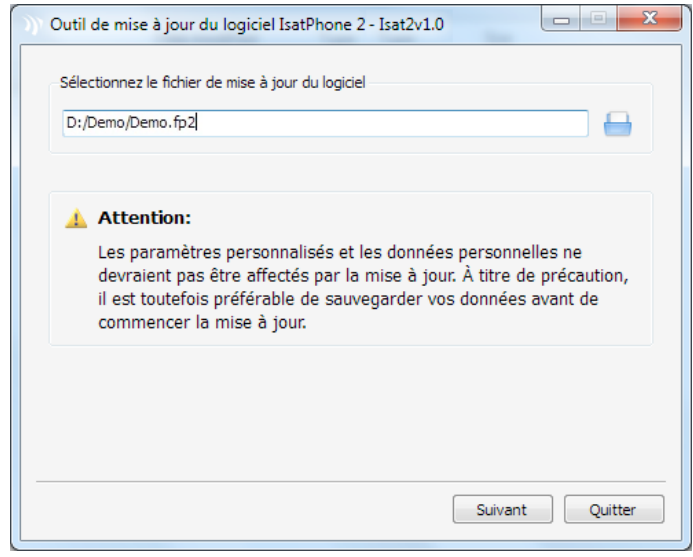

Remarque : avant de lancer l'Outil de Mise à Jour du Logiciel, assurezvous que votre téléphone n'est pas connecté à votre computer.

## Sélectionnez Démarrer > Programmes > IsatPhone 2 > Outil de Mise à Jour du Logiciel.

Naviguez jusqu'au fichier .fp2 (fichier image de mise à jour), sélectionnezle et cliquez sur Suivant.

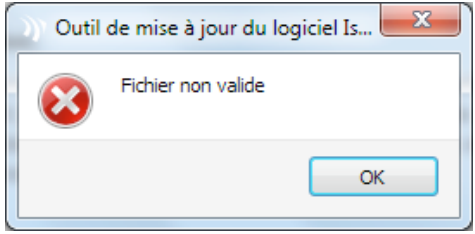

Si le fichier sélectionné n'est pas valide ou si votre téléphone est connecté à votre computer, un message d'erreur s'affiche.

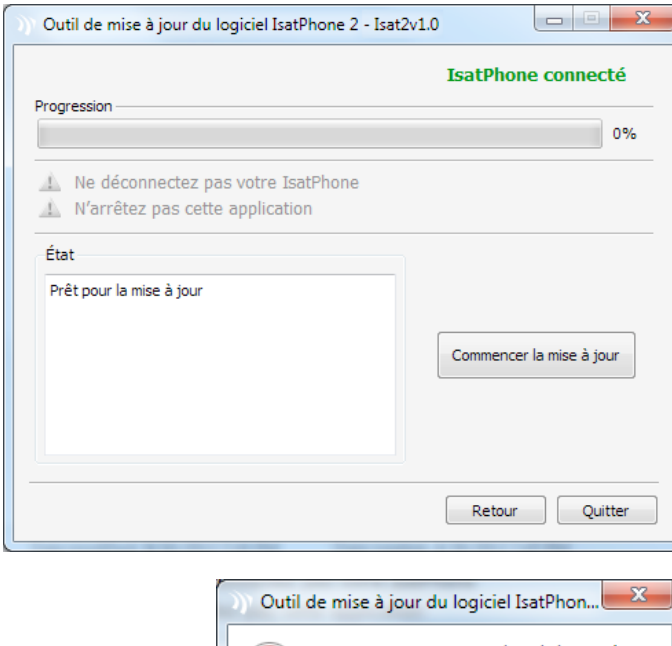

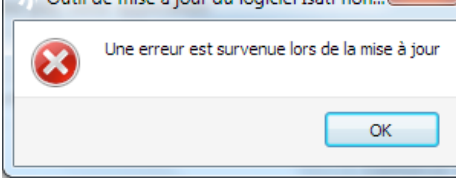

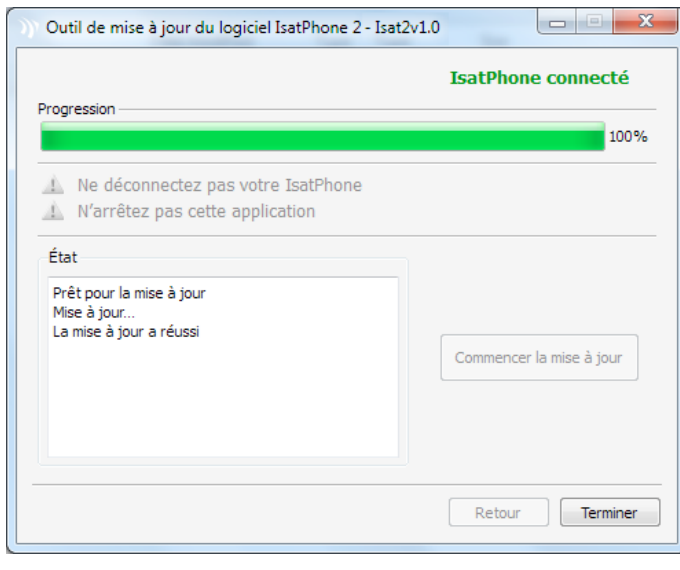

Connectez votre IsatPhone 2 à votre computer à l'aide du câble USB fourni. Assurez-vous que le téléphone est allumé.

Remarque : lorsque votre téléphone est connecté à votre computer, le bouton Commencer la mise à jour est activé et la zone d'état indique IsatPhone 2 connecté et Prêt pour la mise à jour.

Cliquez sur Commencer la mise à jour pour lancer la mise à jour du logiciel.

Si vous déconnectez votre téléphone ou si une erreur survient lors de la mise à jour, un message d'erreur s'affiche. Résolvez le problème et relancez l'opération jusqu'à ce qu'elle réussisse.

Lorsque la mise à jour est terminée, le message La mise à jour a réussi s'affiche dans la zone d'état, indiquant que la mise à jour de votre téléphone a réussi.

Cliquez sur Terminer pour fermer l'application.

Après la mise à jour, le téléphone reste en mode de mise à jour terminée. En déconnectant le câble USB, votre téléphone redémarrera automatiquement.

Votre téléphone est maintenant prêt à l'utilisation.

## inmarsat.com/isatphone

Bien que les informations contenues dans le présent document Comment Mettre à Jour votre IsatPhone aient été préparées en toute bonne foi. nous n'offrons aucune garantie, expresse ou tacite, quant à l'adéquation, l'exactitude, la fiabilité et l'intégralité de ces informations. Inmarsat Global Limited, ses filiales, leurs directeurs, employés ou représentants respectifs ne sauraient être tenus responsables envers quiconque des conséquences de l'utilisation des informations contenues dans le présent document. Copyright © Inmarsat Global Limited 2014. Tous droits réservés. INMARSAT est une marque déposée d'International Mobile Satellite Organisation. Le LOGO Inmarsat est une marque déposée d'Inmarsat (IP) Company Limited. L'utilisation de ces deux marques déposées est concédée sous licence à Inmarsat Global Limited. IsatPhone 2 How to Upgrade your IsatPhone February 2014 (French).